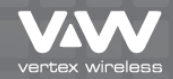

# CDMA EV-DO Rev.A Mini Wi-Fi Hotspot **VW30050000**

# USER MANUAL V.1.5E

vented wineless

DONTAL TROLLOO ROLLA

# Table of Contents

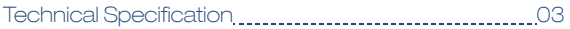

## 1. Product Overview

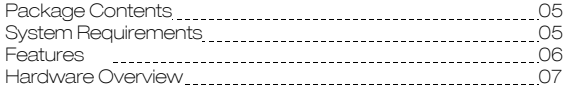

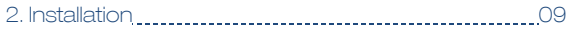

### 3. Configuration

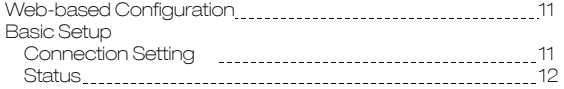

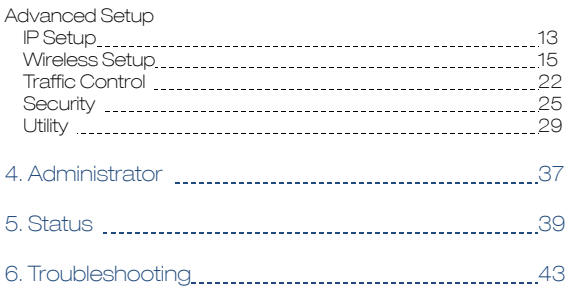

# 1.Product Overview 3

**Standards** IEEE 802.11g IEEE 802.11b

#### Wireless Signal Rates

54Mbps 48Mbps 36Mbps 24Mbps 18Mbps 12Mbps 11Mbps 9Mbps 6Mbps 5.5Mbps 2Mbps 1Mbps

## **Security**

64/128-bit WEP WPA-PSK WPA-PSK2

Frequency Range 2.4GHz to 2.483GHz

#### CDMA Frequency Range

VW310 Rx: 463 ~ 468MHz Tx: 453 ~ 458MHz VW340 Rx: 859.64 ~ 893.37MHz Tx: 824.64 ~ 848.37MHz Rx: 1930 ~ 1989.95MHz Tx: 1850 ~ 1909.95MHz

Channel Bandwidth CDMA 1.23MHz

AC Adaptor AC 110~240V, 50~60Hz DC 5.0V / 2.0A

## LEDs

Power Signal 1x/EVDO WAN **WI AN** 

Operating temperature  $-20 °C \sim +60 °C$ 

Storage temperature  $-30^{\circ}$ C ~  $+70^{\circ}$ C

## Humidity  $5 - 95%$

**Dimension** 115(W)x64(D)x14.5(H)mm

Operating time Working time: 2Hrs Standby time: 3Hrs

# 1.Product Overview

# Package Contents

○<sup>1</sup> Main set

○<sup>2</sup> AC adaptor

○<sup>3</sup> User manual

# System Requirements

- At least one computer with an installed wireless network interface card or adaptor
- TCP/IP networking protocol installed on each computer
- Internet browser

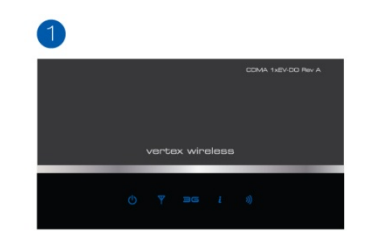

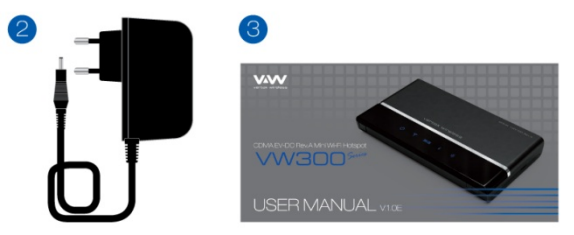

# Features

# ◆Faster Wireless Networking

The VW300 provides up to 54Mbps wireless connection with other 802.11g wireless clients.

# ◆Compatible with 802.11b Devices

The VW300 is still fully compatible with the IEEE 802.11b standards, so it can connect with existing 802.11b PCI, USB and Cardbus adaptors.

# ◆Advanced Firewall feature

The Web-based user interface displays a number of advanced network management features including:

### Filter Scheduling

– These filters can be scheduled to be active on certain days or for a duration of hours or minutes.

Parental Controls

– Easily applied content filtering based on MAC

Address, and/or URL.

# Secure Multiple/Concurrent Sessions

– The VW300 can pass through VPN sessions. It supports multiple and concurrent IPSec and PPTP sessions, so users behind the VW300 can surely access corporate network.

\*Maximum wireless signal rate derived from IEEE Standard specification. Actual data throughput will vary. CDMA Network conditions and environmental factors, including volume of network traffic, building materials and construction, and network overhead, lower actual data throughput rate. Environmental conditions will adversely affect wireless signal range.

# 1.Product Overview

# Hardware Overview

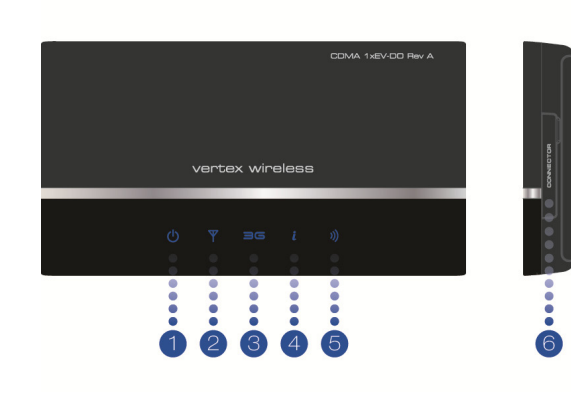

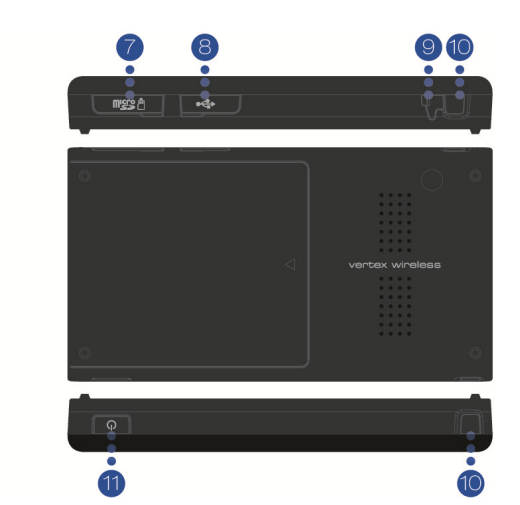

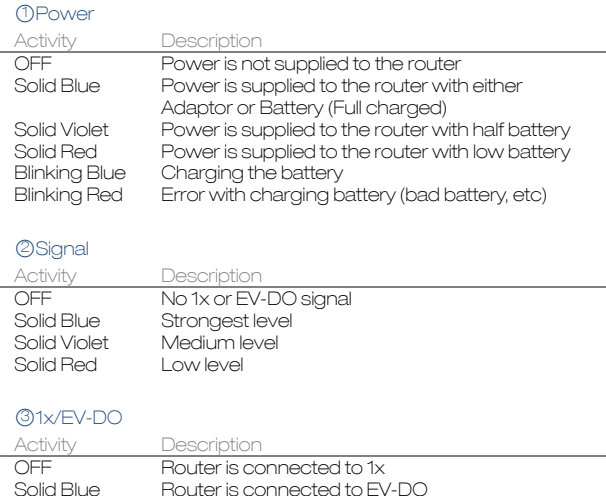

# **4 WAN**

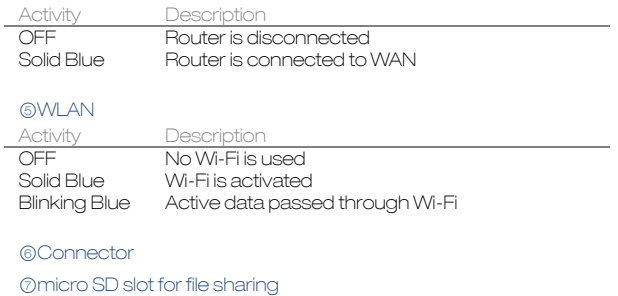

○8 USB (Mini-B) slot for battery charging

○9 External antenna port

**©Antenna** 

**100N/OFF Button** 

# 2.Installation 9

# Wireless Installation Considerations

The VW300 wireless router let your network using a wireless connection from virtually anywhere within the operating range of your wireless network. However, the number, thickness and location of walls, ceilings, or other objects that the wireless signals must pass through, may limit the range. Typical ranges vary depending on the types of materials and background RF noise in your home or business.

1. Router should be placed at the position with good CDMA signal.

2. Keep the number of walls and ceilings between the VW300 and other network devices to a minimum-each wall or ceiling can reduce your adaptor's range from 1~30 meters. Position your devices so that the number of walls or ceilings is minimized.

3. Building Materials make a difference. A solid metal door or aluminum studs may have a negative effect on range. Try to position access points, wireless routers, and computers so that the signal passes through drywall or open doorways. Materials and objects such as glass, steel, metal, walls with insulation, water (fish tanks), mirrors, file cabinets, brick, and concrete will degrade your wireless signal.

4. Keep your product away (at least 1~2 meters) from electrical devices or appliances that generate RF noise.

5. If you are using 2.4GHz cordless phones or X – 10 (wireless products such as ceiling fans, lights, and home security systems), your wireless connection may degrade dramatically or drop completely. Make sure your 2.4GHz phone base is as far away from your wireless devices as possible. The base transmits a signal even if the phone is not in use

# Web-based Configuration

Please open a web-browser and enter the IP address of the router (192.168.200.1)

You will see the Router's login page in your browser window. Enter login password and press "Login" button to log in.

\*\* Note: The Router ships with no password entered. In the login screen, leave the password blank and click the "Login" button to log in.

# Basic setup

# **■Connection Setting**

[Internet Setting]

Basic setting Enter your PPP user name, password and Dial (Provided by operator. Default dial: #777) System Selection Select the CDMA system from the drop-down menu:1x and EVDO, 1x, and EVDO

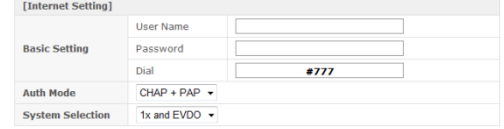

Vertex Wireless VW300 Series - Windows Internet Explorer http://192.168.200.1/index.asp  $\cdot$  8  $\cdot$   $\times$ 

Please input password

**E** Connection Setting

Login

# [Wireless Setting]

Wireless Mode Select enabled to use Wi-Fi feature otherwise select disabled. If you select Enabled, SSID and Wireless Security will be displayed below SSID Service Set Identifier is the name of your wireless network. Create a name using up to 32 characters. Wireless Security Select Enabled to use Wireless Security otherwise select Disabled. If you select Enabled, Wireless Code will be displayed below (Default security option is WPA-PSK TKIP. If you want to have more option, go to Wireless Setup under Advanced Setup) Wireless Code Enter security code for WPA-PSK TKIP encryption if you want to use Wi-Fi security option

## ■**Status**

You can check current Router status via this menu.

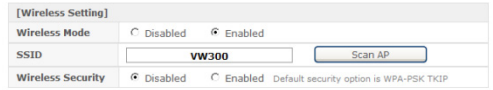

#### **El Statuc**

**[ Software Version : 300N.STD.000.009 ]** 

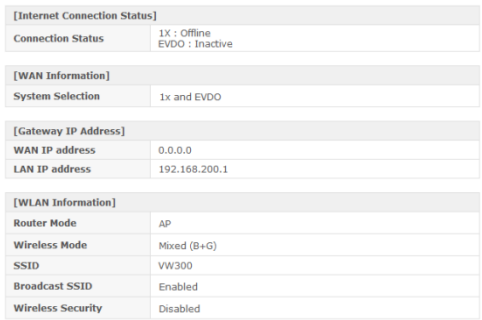

# Advanced Setup

This menu provides various enhanced network function configuration and recommend to expert user. It's not necessary for all users.

# -IP Setup

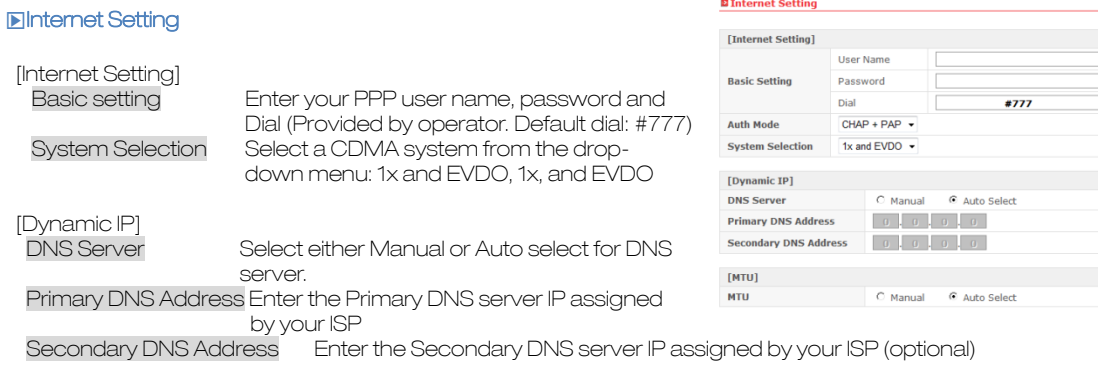

#### and the state of the state

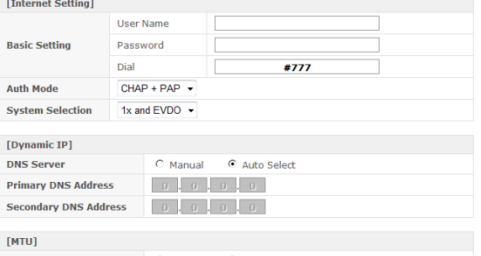

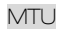

MTU Maximum Transmission Unit – you may need to change the MTU for optimal performance with your specific ISP. Auto select is the default MTU

# ■**■LAN Setting**

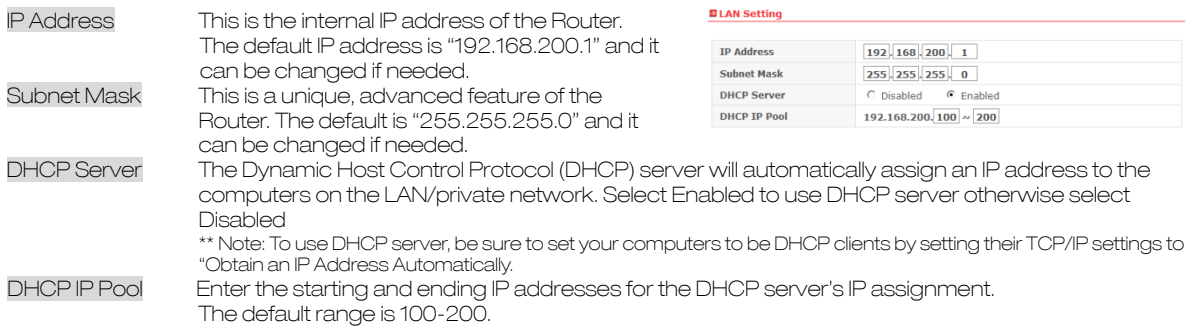

# -Wireless Setup

# **□▶** Wireless Basic Setting

[Wireless Router Mode] Select a Wireless Router mode from list : Disabled / AP / WDS Master/ WDS Slave

[Wireless Network]

Wireless Mode Select a Wireless Mode from the drop-down menu:

◎ Mixed(B+G) Mode – Select if you are using both 802.11b and 802.11g wireless clients.

◎ G only Mode – Select if you are using 802.11g wireless clients only.

◎ B only Mode – Select if you are using 802.11b wireless clients only.

#### **El Wireless Basic Setting**

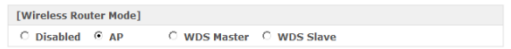

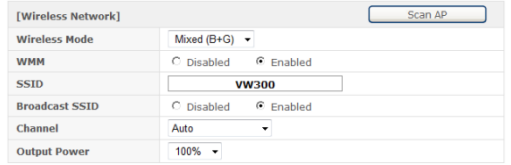

WMM Wireless Multimedia Extension (WMM) mode is Power Save uses mechanisms from 802.11e and

legacy 802.11 to save power (for battery powered equipment) and fine-tune power consumption. Select Enabled to use WMM otherwise select Disabled

- SSID Service Set Identifier is the name of your wireless network. The SSID must be identical for all devices in the wireless network. Create a name using up to 32 characters. (It is case-sensitive and uses any of the characters in the keyboard)
- Broadcast SSID Select Disabled if you do not want the SSID of your wireless network to be broadcasted by the router otherwise select Enabled. If Disabled is selected, the SSID will not be detected by site survey so your wireless clients need to have the SSID manually entered to connect to the router.
- Channel Anumber of operating channels can be selected. If there are other wireless networks operating in your area, the channel will be set different from the channel of the other wireless networks. For best performance, use a channel that is at least five channels away from the other wireless network.
- Output Power There are a number of operating output power you can choose from. The default output power 100%. The output power can be changed if needed. For best performance, use a 100%.

# ≫ Wireless Distribution System(WDS) Master & Slave

 WDS is a system that enables the wireless interconnection of access points in network. It allows a wireless network to be expanded using multiple access points without need for a wired backbone to link them. It is possible to extend

wireless coverage area by using more than two VW300 (Maximum 4). WDS can be either a WDS master or remote WDS slave. WDS Master relays data between remote WDS slave, wireless clients or other relay station to either a main or other relay WDS slave. WDS Master & Slave must be configured as same SSID, Channel and security.

\*\* Note : When you setup WDS function, please disable wireless security options of every AP's. WDS function of VW300 series is applicable with other APs which use Ralink chipset but function can be restricted for other wireless chipset.

Setting Wi-Fi security Disable Wi-Fi security option in each units. (You can set security option in WDS mode but recommend to set security after WDS configuration. Also you should set same security option in each Master and Slave unit.)

#### **El Wireless Basic Setting**

#### **EWireless Router Model** C Disabled C AP C WDS Master C WDS Slave [Wireless Network] Scan AP **Wireless Mode** Mixed  $(B+G)$   $\rightarrow$ **WMM** C Disabled C Enabled **SSID UN300** C Enabled **Broadcast SSID**  $C$  Disabled Channel Auto  $\cdot$ **Output Power**  $100\% -$

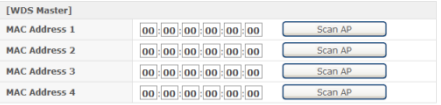

WDS Master Setting Master mode should be set in the unit which is working with EVDO network for WAN.

Connect to WEB UI using IP address, "192.168.200.1" → Go to [Advanced Set up] → [Wireless Set up] → [Basic setting] → Click [WDS Master] → Set desired SSID and Channel. (These SSID and Channel should be same with WDS slave device.) → Click "Scan AP" in WDS Master section → Choose AP that you want to use as WDS Slave → Click "Apply" to apply your configuration.

WDS Slave Setting Connect to WEB UI using IP address, "192.168.200.1" which you want to use as WDS slave. Go to [Advanced Set up] → [Wireless Set up] → [Basic setting] → Click [WDS Slave] → Set desired SSID and Channel.(These SSID and Channel should be same with WDS Master device.) Set desired IP address of WEB UI.(Once device is operated as WDS slave, you can access WEB UI via this address.) → Click "Scan AP" in WDS Slave section → Choose AP that you want to use as WDS Master → Click "Apply" to apply your configuration.

# ■ Security Setting

Here are a few different ways you can maximize the security of your wireless network and protect your data from prying eyes and ears. This section is intended for the home, home office, and small office user. At the time of this User Manual's publication, there are two encryption methods available.

[Security Using Password]

Security Type Select a Security Type from drop-down menu.

◎ None(open) & Shared

– In this mode, a wireless device must know the WEP key to join the network.

◎ WPA-PSK & WPA-PSK2

– In this mode, Wi-Fi protected access with Pre-Shared Key (WPA-PSK and WPA-PSK2) data encryption provides extremely strong data security, very effectively blocking eaves dropping. Uses a pass phrase or key to authenticate your wireless connection. The key is an alpha-numeric password between 8 and

#### **El Wireless Security Setting**

# [Wireless Security Option]  $\overline{\mathbf{M}}$  Security using Password  $\overline{\mathbf{M}}$  Security using Mac Address

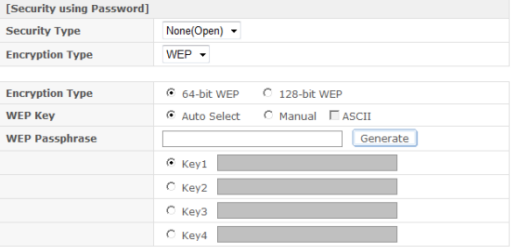

63 characters long. The password can include symbols and spaces.

Encryption Type Select an Encryption Type from drop-down menu

◎ None(open) & Shared

◎ WEP (Wired Equivalent Privacy)

- WEP provides security by encrypting data over your wireless network so that it its protected as it is transmitted from one wireless device to another. To gain access to a WEP network, you must know the key. The key is a string of characters that you create. When using WEP, you must determine the level of encryption. The type of encryption determines the key length. In this mode, this is a common protocol that adds security to all Wi-Fi compliant wireless products. WEP was designed to give wireless networks the equivalent level of privacy protection as a comparable wired network.

◎ WPA-PSK & WPA-PSK2 TKIP & AES

- Improved data encryption through the Temporal Key Integrity Protocol(TKIP). TKIP scrambles the keys using a hashing algorithm and, by adding an integrity-checking feature, ensures that the keys haven't been tampered with. WPA2 is based on 802.11i and uses Advanced Encryption Standard(AES) instead of TKIP.

[Security using Mac Address]

The MAC address security is a powerful security feature that allows you to specify which computers are allowed on the network. When you use this feature, you must enter the MAC address of each client (computer) on your network to allow network access to each.

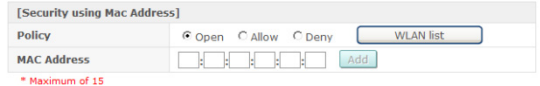

Policy Select a Policy from the three different modes:

◎ Open – In this mode, there is no restriction to any device connected to the Modem whether it is through Wi-Fi or Ethernet ports.

◎ Deny – In this mode, the service table shows the client \MAC address being blocked by the Modem.

◎ Allow – In this mode, the service table shows the client MAC address allowed by the Modem.

\*\* Note: You will not be able to delete the MAC address of the computer you are using to access the Router's administrative functions (the computer you are using now).

# -Traffic Control

# **□▶** Port Forwarding

Using the port forwarding feature, you can allow certain types of incoming traffic to reach servers on your local network. For example, you might make a local Web server, FTP server visible and available to the Internet. This function will allow you to route external (Internet) calls for services such as a web server (port 80), FTP server (Port 21), or other applications through your Router to your internal network. You will need to contact the application vendor to find out which port settings you need. To enter settings, select the Protocol from the dropdown box, you will see a list of common applications (TCP,UCP). Select the desired applications, enter the IP address and the port number in the space provided for the internal (server) machine and click "Add" & "Apply".

# **□▶** Demilitarized Zone (DMZ)

The DMZ feature is helpful when you using some on line WEB, FTP, Telnet, E-Mail conferencing application. The modem is programmed to recognize some of these applications and to work correctly with them, but there are other applications that might not function well. Incoming traffic from the internet is usually discarded by the modem unless the traffic is a response to one of your local computers. The computer in the DMZ is NOT protected from hacker attacks.

# **□▶** Irregular FTP

You can use this function if you wish to connect to external irregular FTP port. You can use maximum of five irregular FTP port.

# ■ Quality of Service (QOS)

The QOS Engine option helps improve your network performance by prioritizing applications. By default the QOS Engine are disabled and application priority is not classified automatically. It guarantees the minimum speed by setting either pc or port speed and it also limits the maximum speed. It is efficient use this function when you have many users. It is only possible to manage setting for 10 pc.

Download, Upload It is current speed of CDMA service. It is possible to manage the speed of the internet between 12Kbps and 3.1Mbps.

PC When using a service to limit the speed of the internet connection, and you have many PCs connected to one router, then the speed of the internet slow down.

Service Port You need to assign a unique port number to insure that you have the min speed required.

Download, Upload speed The speed at which data can be transferred from the modem. You can limit the speed for both min & max.

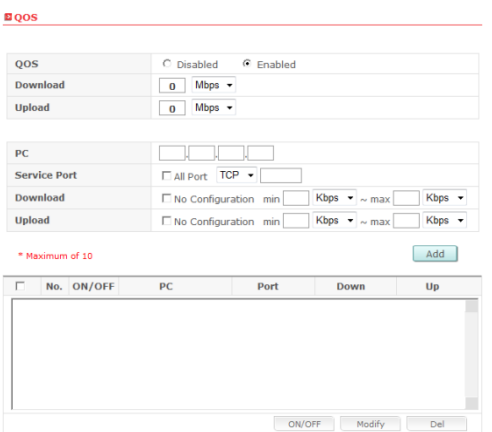

# -Security

# **□▶** Firewall

Your Router is equipped with a firewall that will protect your network from a wide array of common hacker attacks including: WAN Ping / SYN Flooding / IP Source Routing / IP Spoofing / Smurf Attack

You can turn the firewall functions off if needed. Turning off the firewall protection will not leave your network completely

vulnerable to hacker attacks, but it is recommended that you turn the firewall on whenever possible.

# ■ **IP/MAC Address Filtering**

The Router can be configured to restrict access to the Internet, email, or other network services at specific days and times. Restriction can be set for a single computer, a range of computers, or multiple computers by IP or MAC address specification. Available up to 30ea configuration list.

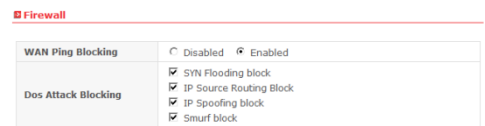

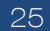

[Client IP/MAC Address Filtering]

# Policy Select filtering policy Deny or Allow

#### Direction

 ◎ Internal to External : Select if you want to apply filtering policy in the outgoing communication. (All clients are allowed in case of outgoing communication by default)

 ◎ External to Internal : Select if you want to apply filtering policy in the incoming communication. (All clients are restricted in case of incoming communication by default. Hence this option is valid in case of DMZ or IP Forwarding)

Protocol Select one among of TCP / UDP / ALL. If you select ALL option, filtering policy will be applied in all protocol.

#### **EIP/MAC Address Filtering**

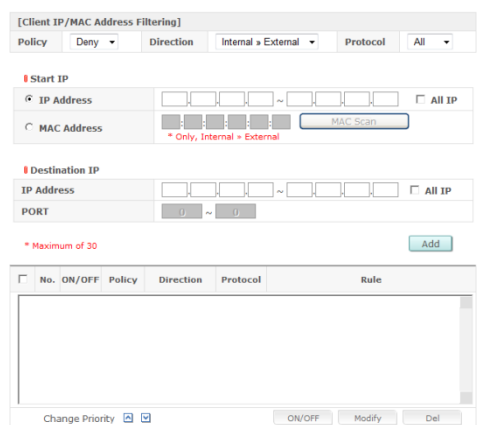

# Start IP

◎ Internal to External

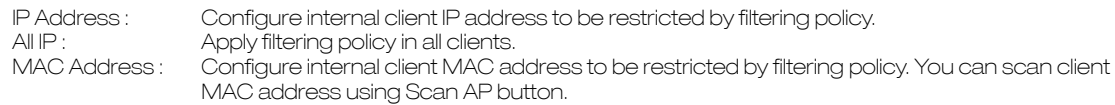

# ◎ External to Internal

IP Address :  $\qquad \qquad$  Configure external IP address to be restricted by filtering policy.<br>All IP  $\cdot$  Anniv filtering policy in all external IP address Apply filtering policy in all external IP address. MAC Address : Not available in this option.

# Destination IP

◎ Internal to External

◎ External to Internal

IP Address/PORT : Configure external IP address and Port to be restricted. All IP : Apply filtering in all external IP address.

IP Address/PORT : Configure internal client IP address and Port to be restricted. Apply filtering in all internal client IP address.

# ■ URL Filtering

You can block desired website URL. Once you register specified URL, clients can not access this address. Available up to 10 URL registrations.

## **□▶** Remote Router Access

Remote management allows you to make changes to your Router's settings from anywhere on the Internet. Ex) If registered DDNS Domain name is "vertexwireless.VW300.com" and you have set port number "8888" in this menu, you can access the router with this address, http://vertexwireless.VW300.com:8888.

**El Remote Router Access Setup** 

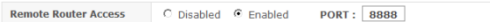

# -Utility

# **□▶** DHCP Static IP Allocation

Use this menu if you want to assign a fixed local IP address to a MAC address.

MAC Address Enter MAC address in the "MAC Address" field that you want to assign fixed IP address. Or you can use MAC address scan function. If you press "MAC Scan" button, router will search currently connected client's MAC address and list up in the table.

IP Address Select one MAC address of the list and enter the IP address you want to it to have in the "IP Address" field and press "Add" to add static IP allocation information in the table. Make sure the IP address is between the starting DHCP server's IP address and maximum number of DHCP users range.

A list of DHCP clients and their fixed local IP address will be displayed at the bottom of the screen. If you want to remove a client from the list, click "Del".

#### **E DHCP Static IP Allocation**

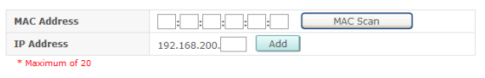

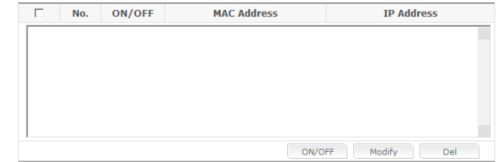

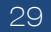

# **□▶** DDNS

The Dynamic DNS service allows you to alias a dynamic IP address to a static host name in any of the many domains DynDNS.org offers, allowing your network computers to be more easily accessed from various locations on the Internet. DynDNS.org provides this service, for up to five host names, free to the Internet community. The Dynamic DNS service is ideal for a home website, file server, or to make it easy to access your home PC and stored files while you're at work. Using the service can ensure that your host name always points to your IP address, no matter how often your ISP changes it. When your IP address changes, your friends and associates can always locate you by visiting yourname.dyndns.org instead.

To register free for your Dynamic DNS host name, please visit http://www.dyndns.org.

Setting up the Router's Dynamic DNS update client You must register with DynDNS.org's free update service before using this feature. Once you have your registration, follow the directions below.

▷Select "Enabled" to activate DDNS service.

▷Press "Click" button to connect DynDNS.org's web site.

▷Enter the DynDNS.org domain name you set up with

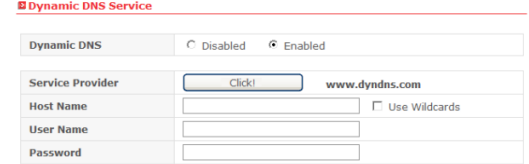

DynDNS.org in the "Host Name" field

◎ Wildcards option: This setting enables or disables wildcards for your host.

◎ For example, if your DDNS address is VW300.dyndns.org and you enable wildcards, then x.VW300.dyndns.org will work as well (x is the wildcard).

▷To enable wildcards, select "Use Wildcards" option.

▷Enter your DynDNS.org user name in the "User Name" field

▷Enter your DynDNS.org password in the "Password" field

▷Press "APPLY" to update your IP address

Whenever your IP address assigned by your ISP changes, the Router will automatically update DynDNS.org's servers with your new IP address. You can also do this manually by clicking the "APPLY" button.

# **□▶** UPnP

Universal Plug and Play (UPnP) is a technology that offers seamless operation of voice messaging, video messaging, games, and other applications that are UPnP-compliant. Some applications require the Router's firewall to be configured in a specific way to operate properly. This usually requires opening TCP and UDP ports. An application

that is UPnP-compliant has the ability to communicate with the Router, basically "telling" the Router which way it needs the firewall configured. The Router ships with the UPnP feature disabled. If you are using any applications that are UPnP-compliant, and wish to take advantage of the UPnP features, you can enable the UPnP feature. Simply select "Enabled" in the "UPnP" section of the "Utility" page. Click "APPLY" to save the change.

# **□▶** NAT-T

If you are using VPN, VoIP or PPTP service you can enable or disable depending on your network environment.

# ■ Static Routing

A static IP address connection type is less common than other connection types. This is pre-determined pathway that network information must travel to reach a specific host or network. If your ISP uses static IP addressing, you will need your IP address, subnet mask, and ISP gateway address. This information is available from your ISP or on the paperwork that your ISP left with you.

#### **B** Static Routing

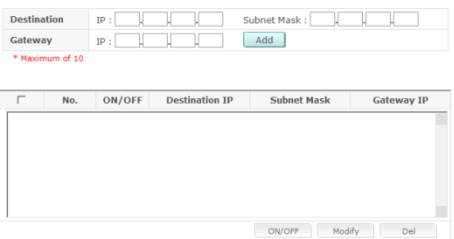

Destination The Destination is LAN IP address of the remote network or host to which you want to assign a

#### static route.

# Subnet Mask This determines which portion of a Destination LAN IP address is the network portion, and which portion is the host portion.

Gateway This is the IP address of the gateway device that allows for contact between the Router and the remote network or host. A list of Static Routing table will be displayed at the bottom of the screen. If you want to remove a client from the list, click "Del"

# **□▶** Self-Diagnostic

In order for the gateway not to go to sleep during the long period when activity is absent, the PING is performed on the addresses specified in the settings field.

And in case PING does not come through any of addresses, it restart itself the PPP session to be absent due to some reasons (gateway failure or the session has been terminated on the operator side).

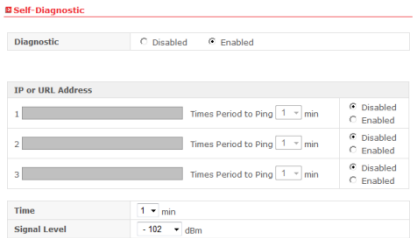

Diagnostic If you want use Self-Diagnostic function, please select "Enabled" option

IP or URL Address The three addresses where PING is sent. For each of the address, set the PING time period from 1 min to 30 min then select "Enabled" option.

Time Time interval for restart the PPP session when PING doesn't have any response from any of the IP addresses or URL addresses..

Signal Level The margin of the gateway's RF sensitivity. In case of restart condition of PPP Session, if the gateway's RF sensitivity is lower than the specified dBm from -102 to -104, it doesn't restart the PPP Session because it is regarded as a weak area problem for RF.

# **□▶** File Manager

This device supports a microSD card for file sharing and transfer or storage. The microSD slot is located on the same side of the device as the USB connector.

- 1. Gently flip open the tab labeled "microSD" on the side of the device.
- 2. Gently insert the microSD card (label facing down) into the slot on the side of the device, until the microSD card clicks into place. Note: If your microSD card has not been formatted, or is in a format that your computer does not recognize, you may be

prompted to format the microSD card. The formatting procedure erases all the data on the microSD card, after which the files can't be retrieved. To prevent the loss of information data, please check the contents before you format the microSD card.

3. Ensure you're logged in to the WEB Page,  $>>$  Advanced Setup  $\rightarrow$  Utility  $\rightarrow$  File Manager

Server If you want use file sharing function, please keep "Enabled" option. If you don't want it, please select "Disabled" option then click "APPLY" button.

- User ID User ID for accessing the microSD card.
- Password Password for accessing the microSD card.
- Port Port for serving file sharing and transfer or storage.

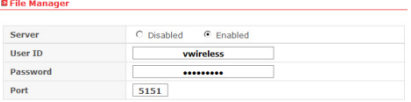

# Accessing the microSD Card

If the microSD card is inserted and enabled the File Manager on WEB Page, an inserted card appears in your FTP applications.

Set with User ID & Password and Port which is set in VW300 then connect to the FTP Server on VW300 like below.

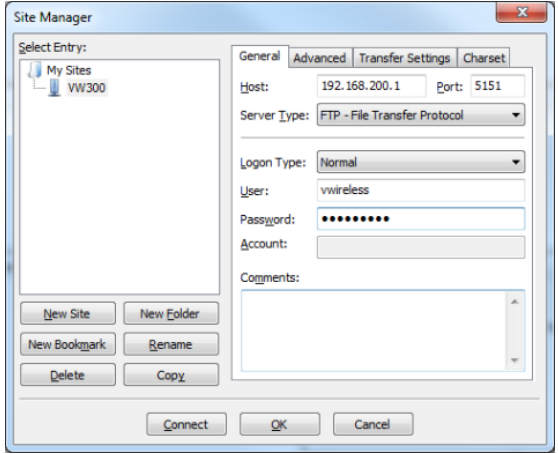

# **□▶** Login Password

This menu is for setting up WEB UI login password.

The Router ships with NO password entered. If you wish to add a password for greater security, you can set a password here. Write down your password and keep it in a safe place, as you will need it if you need to log into the Router in the future. It is also recommended that you set a password if you plan to use the remote management feature of your Router.

# ■ System Management

## Backup and Restore You can save your current configuration or restore a previously saved configuration by using this feature. Saving your configuration will allow you to restore it later if your settings are lost or changed. It is recommended that you back up your current configuration before performing a firmware update.

Restart Router Sometimes it may be necessary to restart or reboot the Router if it begins working improperly. Restarting or rebooting the Router will NOT delete any of your configuration settings.

Restore Factory Default Using this option will restore all of the settings in the Router to the factory (default) settings. It is recommended that you back up your settings before you restore all of the defaults.

# **□▶** Firmware Upgrade

From time to time, your service provider may release new versions of the Router's firmware. Firmware updates contain feature improvements and fixes to problems that may exist. When service provider releases new firmware, you can download the firmware from the service provider update website and update your Router's firmware to the latest version. In the "Firmware upgrade" page, click "Browse". A window will open that allows you to select the location of the firmware update file. A warning will be displayed while upgrading is progressed, please follow the instruction.

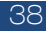

# **□▶** Status Information

You can check current gateway connection status via this menu. Detailed WAN / LAN / WLAN descriptions can be seen here.

### **□▶** DHCP Allocation Information

You can view a list of the computers (known as clients), which are connected to your network. You are able to view the IP address of the computer, the host name (if the computer has been assigned on), and the MAC address of the computer's network interface card.

### **□▶** Traffic Information

A Router keeps statistics of traffic that passes through it. You are able to view the amount of packets that pass through the Ethernet and wireless portions of the network. Using Refresh button, you can reset all packet volume.

# ■ System Log

This menu displays router system log and you can save this as text file using Save button. If you want to update or reset system log, press Refresh or Delete button.

# 1. I am not able to access the web-based configuration utility

- Verify physical connectivity by checking for solid link lights on the device. If you do not get a solid link light, try using a different cable on the device.
- Disable any internet security software running on the computer.

- Make sure you have an updated Java-enabled web browser. Recommend the following: Internet Explorer 6.0 or higher Firefox 1.5 or higher Netscape 8 or higher Mozilla 1.7.12 (5.0) or higher Opera 8.5 or higher Safari 1.2 or higher (with Java 1.3.1 or higher)

# 2. I forgot my password.

- Need to reset your router. Unfortunately this process will change all your settings back to the factory defaults. To reset the router, hold the reset button for 10 seconds (reset button is placed at the bottom of the router). Release the button and the router will go through its reboot process then wait for 30 seconds to access the router. The default IP address is 192.168.200.1. (login password: leave as a blank box)

# 3. I am not able to connect to certain sites or send and receive emails when connecting through my router.

- Suggest lowering the MTU in increments of ten (ex. 1492, 1482, 1472, etc)

# 4. I need to update the firmware

- First of all, prepare proper F/W to be downloaded into the router (it will be provided by Service provider if needed) and go to "Firmware upgrade" page under Administrator in Web-UI.

This product is mobile device that needs to be connected with power adapter. The battery included is only used as backup power during the power outage.

FCC ID · XAVVW340

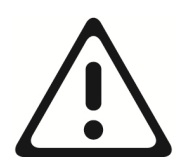

Warning : Exposure to Radio Frequency Radiation The radiated output power of this device is far below the FCC radio frequency exposure limits. Nevertheless, the device should be used in such a manner that the potential for human contact during normal operation is minimized. In order to avoid the possibility of exceeding the FCC radio frequency exposure limits, human proximity to the antenna should not be less than 30Cm during normal operation. The gain of the antenna for Cellular band must not exceed -0.36dBi.

The gain of the antenna for PCS band must not exceed 1.92dBi.

# Information to the User

"Changes or modifications not expressly approved by Vertex Wireless could void the user's authority to operate the equipment."

NOTE: This equipment has been tested and found to comply with the limits for a Class B digital device, pursuant to

part 15 of the FCC Rules. These limits are designed to provide reasonable protection against harmful interference in a residential installation. This equipment generates, uses and can radiate radio frequency energy and, if not installed and used in accordance with the instructions, may cause harmful interference to radio communications. However, there is no guarantee that interference will not occurin a particular installation. If this equipment does cause harmful interference to radio or television reception, which can be determined by turning the equipment off and on, the user is encouraged to try to correct the interference by one or more of the following measures:

- Reorient or relocate the receiving antenna.
- Increase the separation between the equipment and receiver.
- Connect the equipment into an outlet on a circuit different from that to which the receiver is connected.
- Consult the dealer or an experienced radio/TV technician for help.

NOTE : This equipment has been tested and found to comply with the limits for a class B digital device, pursuant to part 15 of the FCC Rules. These limits are designed to provide reasonable protection against harmful interference

# FCC Compliance Information

This device complies with Part 15 of FCC Rules. Operation is subject to the following two conditions:

- (1) This device may not cause harmful interference, and
- (2) This device must accept any interference received.

Including interference that may cause undesired operation.

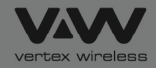